# *Eléments de base dans GeoGebra*

### **Sujets traités**

- Les cadres de la fenêtre de GeoGebra 3D.. . . . 1
- Les noms et les indices des noms des objets.. . 1
- La fenêtre de saisie. . .... .... .... .... .... 1
- Changer les propriétés. . . . . . . . . . . . . . . . . 2
- Création d'une liste de données. . . . . . . . . . . . 2

# " Les cadres de la fenêtre de GeoGebra 3D

Lancer *GeoGebra*

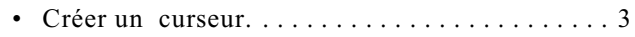

- Manières de faire varier la valeur d'un curseur. . 3
- Afficher une valeur prise dans une liste.. . . . . . . 4
- Mettre une image dans Geogebra.. . . . . . . . . . . . 5

 $\overline{\Xi}$  Algèbre

Ctrl+Maj+A

Ctrl+Mai+S

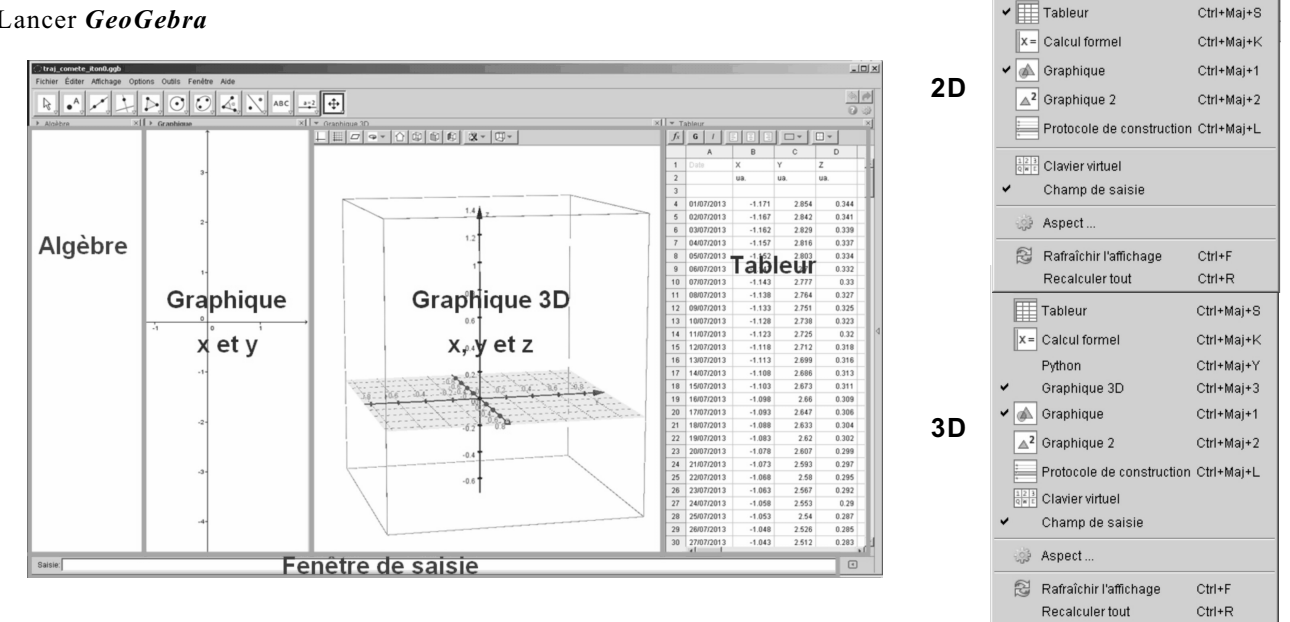

Toutes les cadres peuvent être apparents ou cachés à partir du menu de la barre des taches « **Affichage** ».

Cliquer dans l'une des fenêtres Graphique, Graphique 3D ou Tableur change les icônes des commandes.

# $\Diamond$  Les noms et les indices des noms des objets

GeoGebra distingue les majuscules des minuscules, **P** et **p** sont deux objets distincts. Un souligné après un nom indique un indice **P\_T** donnera **P**<sub>T</sub>. Pour avoir plusieurs caractères en indices, il faut les mettre entre accolades **{} P\_{Ter Terre <sup>T</sup> re}** donnera **P** , mais **P\_Terre** donnera **P erre**

# $\Diamond$  La fenêtre de saisie

#### **Création d'un objet dans la fenêtre de saisie**

Pour entrer un point "**S**" au centre, dans la fenêtre de saisie écrire :

#### **Réutilisation des commandes écrites**

Les lignes écrites et rentrées dans la **fenêtre de saisie** à partir du clavier peuvent être rappelées et rééditées en se servant des flèches haut-bas.

La pile de commandes est utilisable jusqu'à la fermeture du fichier.

Pour remettre la ligne de commande à vide, appuyer sur la touche **Esc**.

La nouvelle version de la ligne est validée en faisant **Entrer**

Le copié-collé est faisable pour toute partie de la ligne et avec des éléments extérieurs à la ligne.

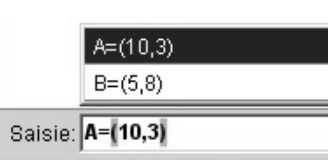

Saisie:  $S = (0,0)$ 

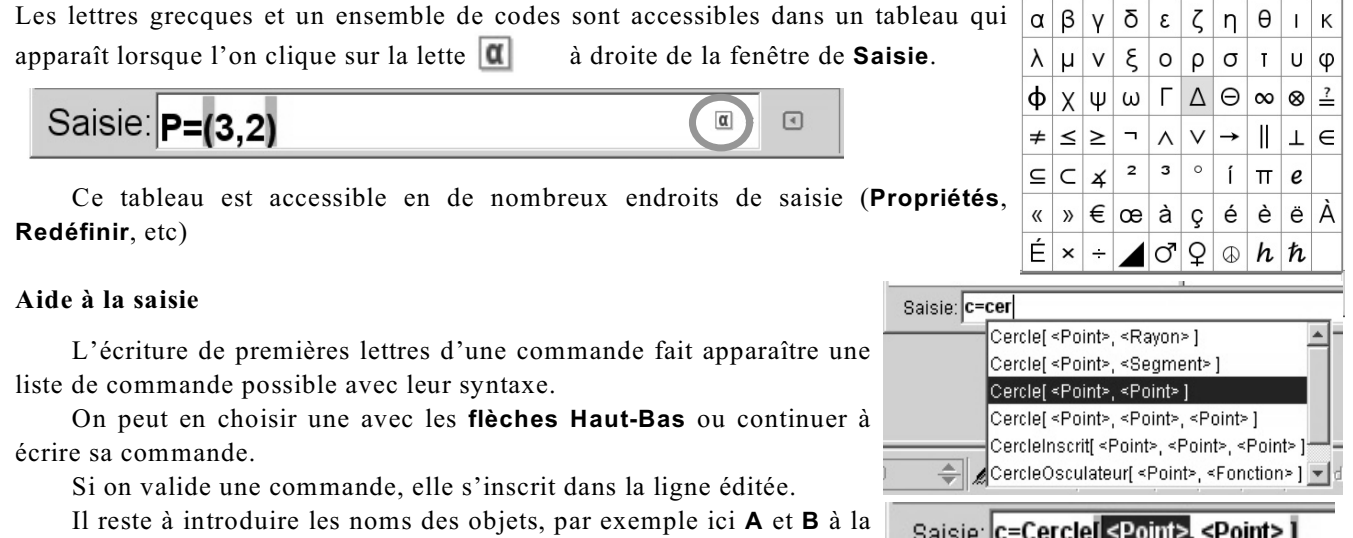

## $\Diamond$  Changer les propriétés

La souris étant positionnée sur l'objet dans la fenêtre « **Algèbre** » ou « **Graphique** », appuyer sur le bouton droit pour faire apparaître un menu et choisir **Propriétés**. La fenêtre **Préférences** s'ouvre.

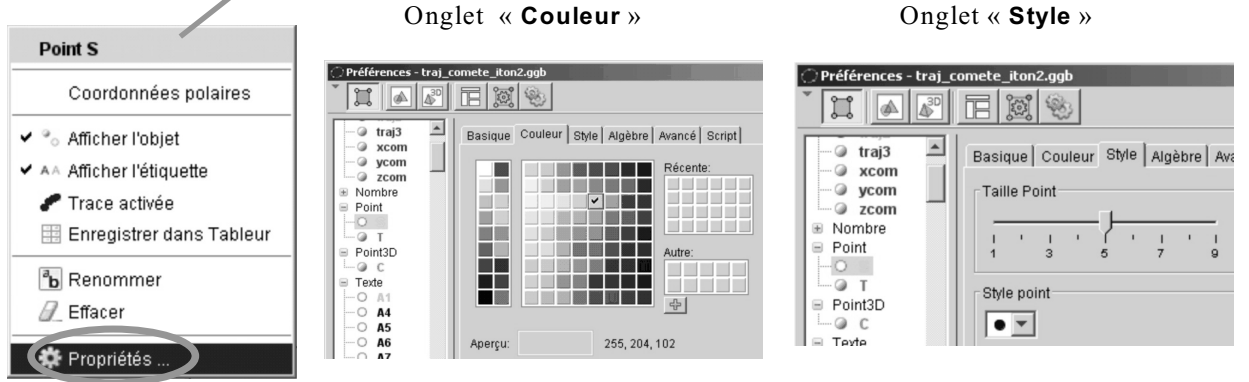

Suivant le type d'objet, les onglets n'ont pas les mêmes réglages.

place de **<Point>** pour avoir un cercle de centre A et de rayon **AB**.

# $\Diamond$  Création d'une liste de données

Une liste est une série d'objets (valeurs, points, etc) réunis sous un même nom. Les objets sont accessibles par le rang qu'ils occupent dans la liste. Pour la syntax d'écriture, les objets sont encadrés par des accolages **{}**. Exemples : 3 valeurs {3, 4, 10}, 4 points {A,B,C,D}. Chaque élément de la liste peut être utilisé en l'extrayant par l'outil *Elément* : **Elément [***nomliste***,** *rang\_dans \_la\_liste***]**.

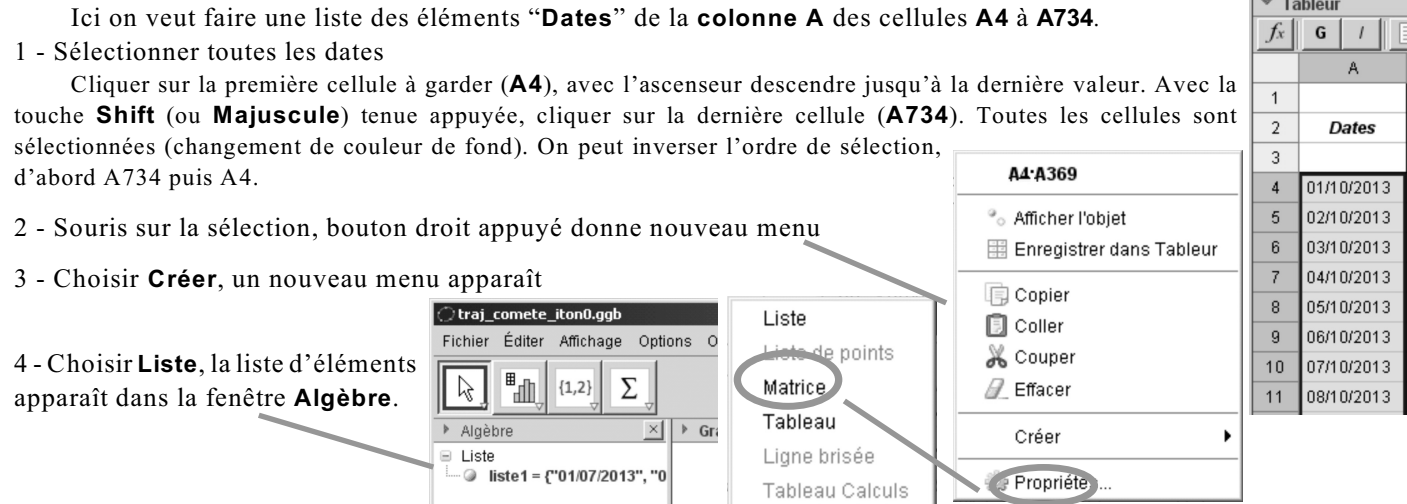

TD : GeoGebra - éléments de base (PhM Obs.Lyon 2013/12/08 elements\_geogebra.wpd) 2/5

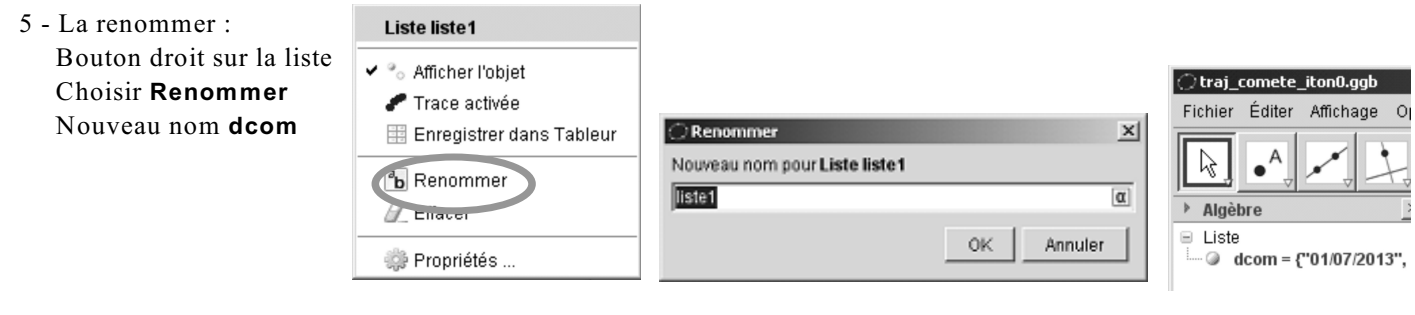

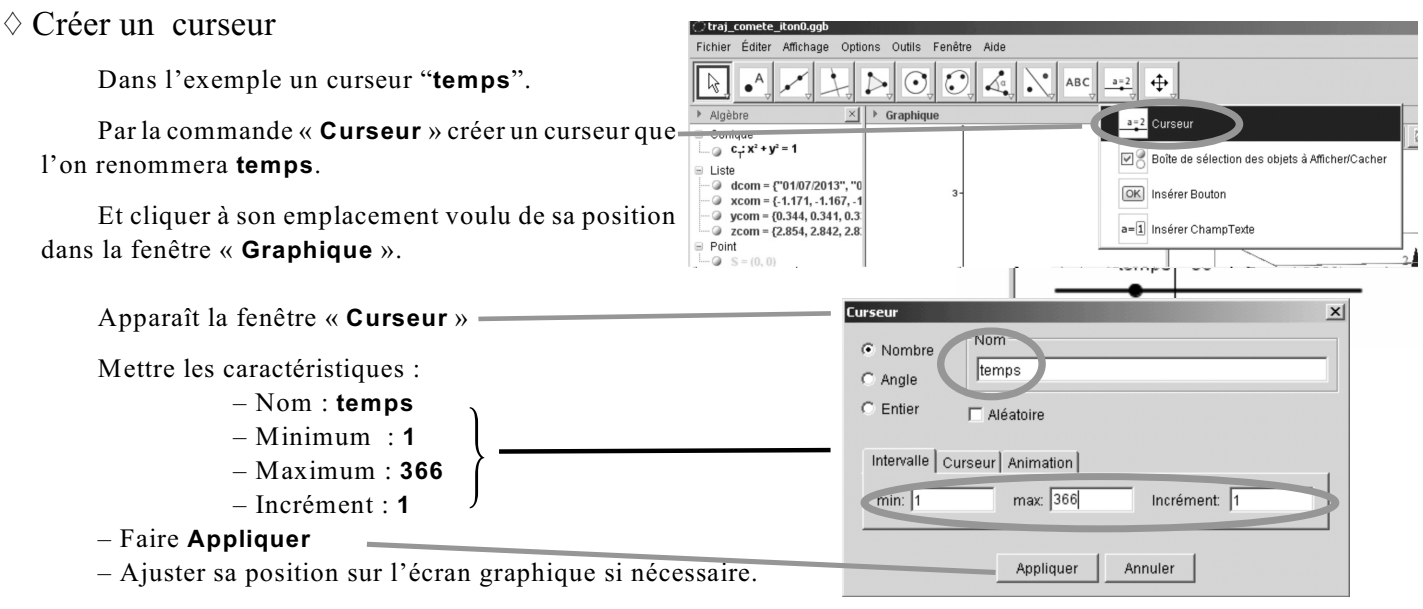

– Parfaire son style : grosseur du trait, couleur, grandeur par la fenêtre « **Propriétés** ».

– Faire **Esc** pour sortir de la commande « **Curseur** »

" Manières de faire varier la valeur d'un curseur

Il y a différente manière de changer la valeur d'un curseur ici dénommé **temps**.

1 – Dans la fenêtre « **Algèbre** » en double cliquant sur **temps** et en entrant sa valeur (faire ENTER après).

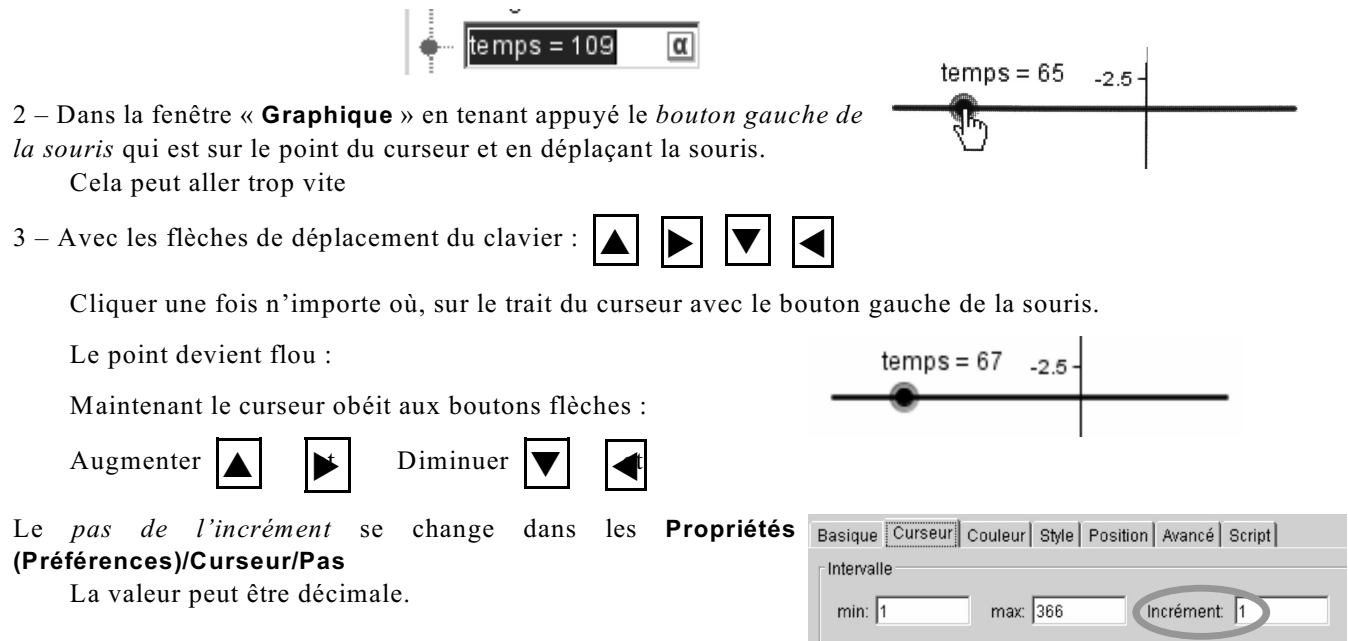

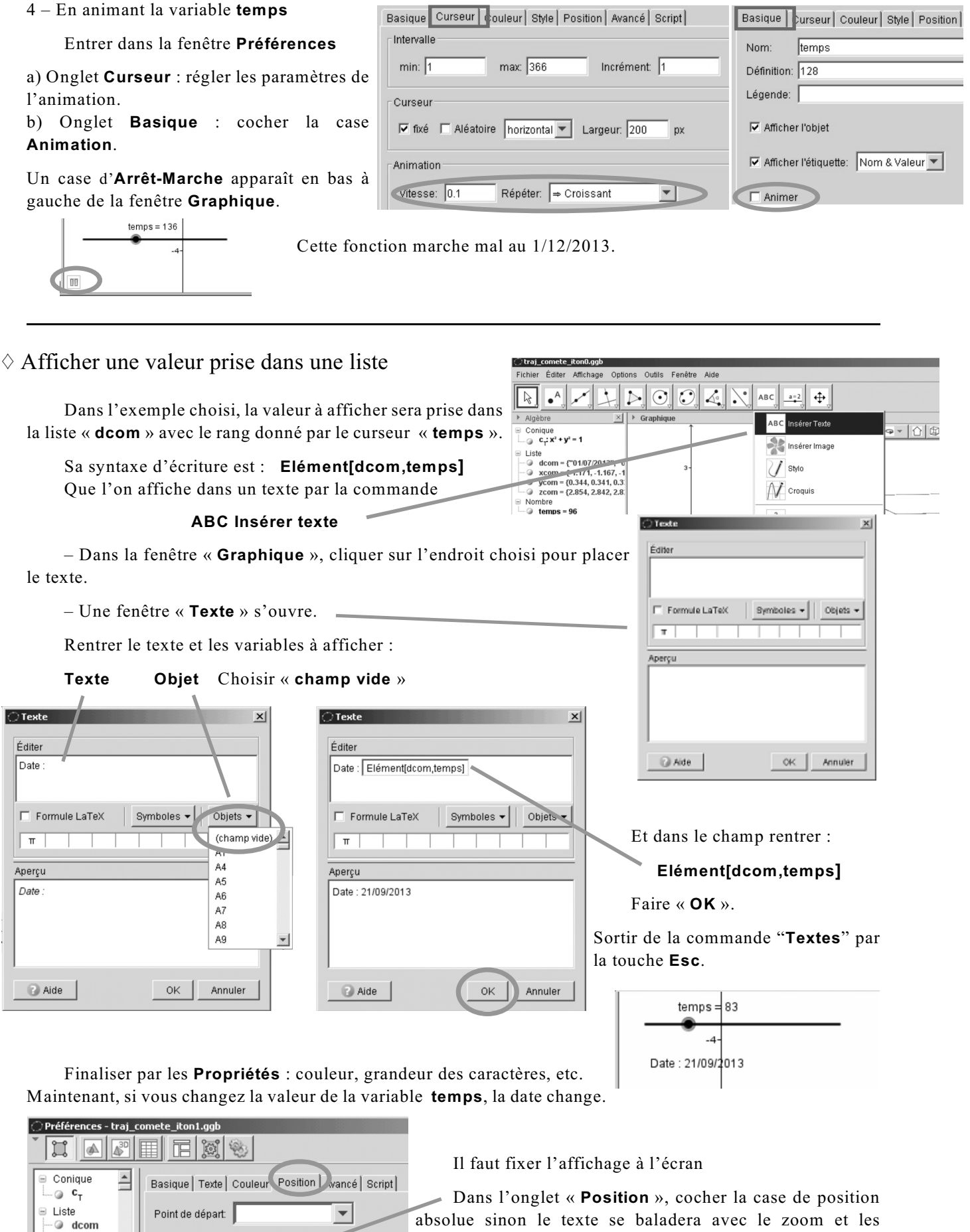

translations du graphique.

TD : GeoGebra - éléments de base (PhM Obs.Lyon 2013/12/08 elements\_geogebra.wpd) 4/5

 $\overline{\blacktriangledown}$  Position absolue sur l'écran

o dcom<br>- o traj<br>- o xcom<br>- o zcom<br>- Nombro

## $\diamond$  Mettre une image dans Geogebra

– Choisir la fonction "**Insertion d'image**"

– Cliquez vers l'endroit où sera placée approximativement l'image.

– Dans la fenêtre **Répertoire** qui s'ouvre, choisir le fichier image à insérer pour mesures.

– Appuyer sur la touche **Esc** pour sortir du mode "**Insertion image**".

#### **Placement de l'image**

 $\mathbb{C}$ | Après avoir inclus l'image, choisir "**Propriétés**" dans le menu en cliquant sur l'image avec le bouton droit

### Dans l'onglet "**Position**" donner les abscisses et ordonnées des deux coins de l'image **Coin 1**, en bas à gauche **(0,0) Coin 2**, en bas à droite **(largeur de l'image,0)**.

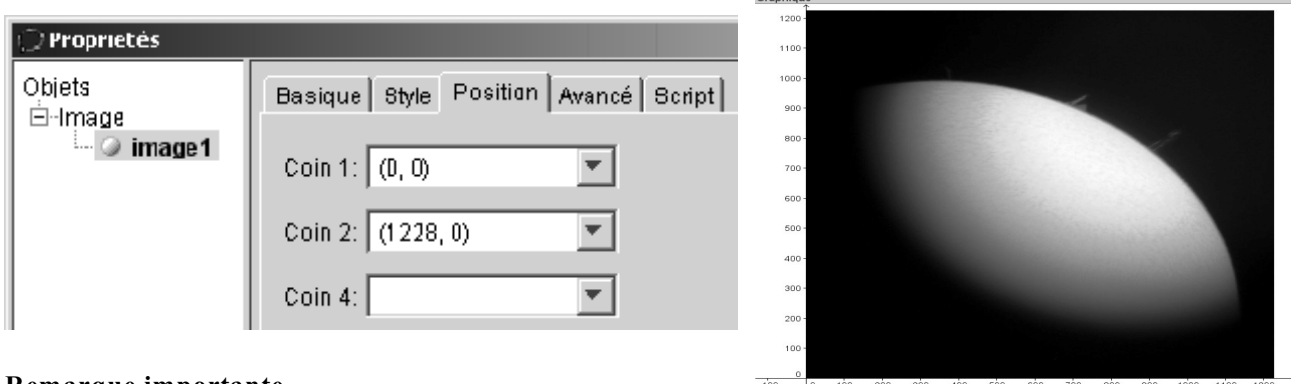

#### **Remarque importante**

Dans chacune des cases "**Coin**" peut figurer simplement un **point** précédemment créé.

L'avantage de ce procédé, est que les deux points (ou trois) utilisés peuvent être asservis en position à des curseurs, à des valeurs qui feront varier leurs coordonnées.

Il est facile alors, de dilater ou rétrécir l'image, de la faire tourner, de la déformer en fonction d'autres paramètres.

#### **Geogebra version 5**

La version actuelle de Geogebra ajoute automatiquement un point aux deux coins bas de l'image. Par défaut, leurs noms sont les premières lettres majuscules qui n'ont pas été affectées. Si l'image est le premier objet introduit ou créé, ce sera les points **A** et **B**.